# **Configure Passive Authentication with Remote Access VPN login on Firepower Device Manager**

## **Contents**

**Introduction Prerequisites Requirements** Components Used Background Information **Configuration Verification Troubleshoot** Related information

## **Introduction**

This document describes how to configure Passive Authentication on the Firepower Threat Defense (FTD) via the Firepower Device Manager (FDM) with Remote Access VPN logins (RA VPN) with AnyConnect.

## **Prerequisites**

### **Requirements**

Cisco recommends that you have knowledge of these topics:

- Firepower Device Manager.
- Remote Access VPN.
- Identity Policy.

### **Components Used**

The information in this document is based on these software and hardware versions:

- Firepower Threat Defense (FTD) version 7.0
- Cisco AnyConnect Secure Mobility Client version 4.10
- Active Directory (AD)

The information in this document was created from the devices in a specific lab environment. All of the devices used in this document started with a cleared (default) configuration. If your network is live, ensure that you understand the potential impact of any command.

### **Background Information**

Identity Policy can detect users that are associated with a connection. The method used is Passive Authentication since the user identity is obtained from other authentication services (LDAP).

In FDM, Passive Authentication can work with two different options:

- Remote Access VPN logins
- Cisco Identity Services Engine (ISE)

## **Configuration**

**Network Diagram**

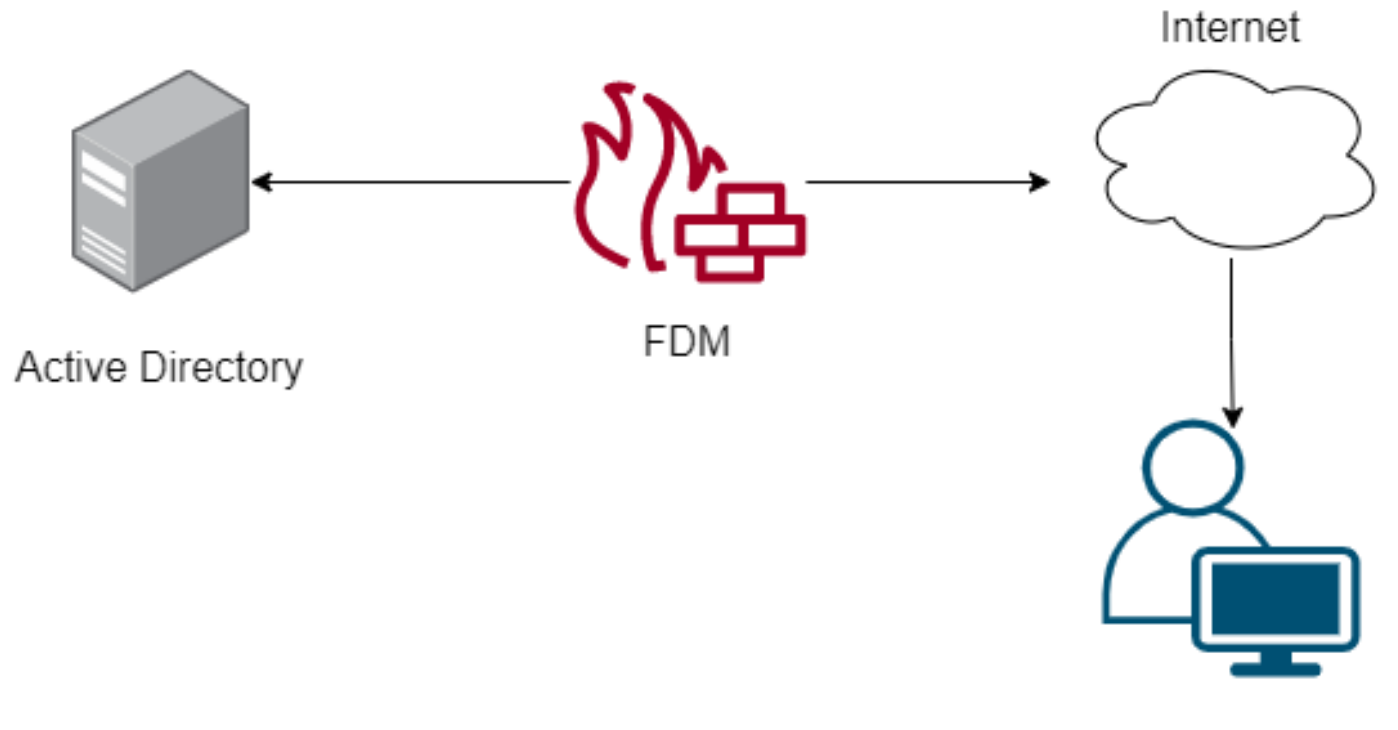

Remote user

This section describes how to configure Passive Authentication on FDM.

**Step 1.** Configure the Identity Source

Whether you collect user identity actively (by the prompt for user authentication) or passively, you need to configure the Active Directory (AD) server that has the user identity information.

Navigate to**Objects**>**Identity Services**and select the option**AD**to add the Active Directory.

Add the Active Directory configuration:

**O** Identity Realm is used for Identity Policies and Remote Access VPN. Any changes impact all features that use this realm.

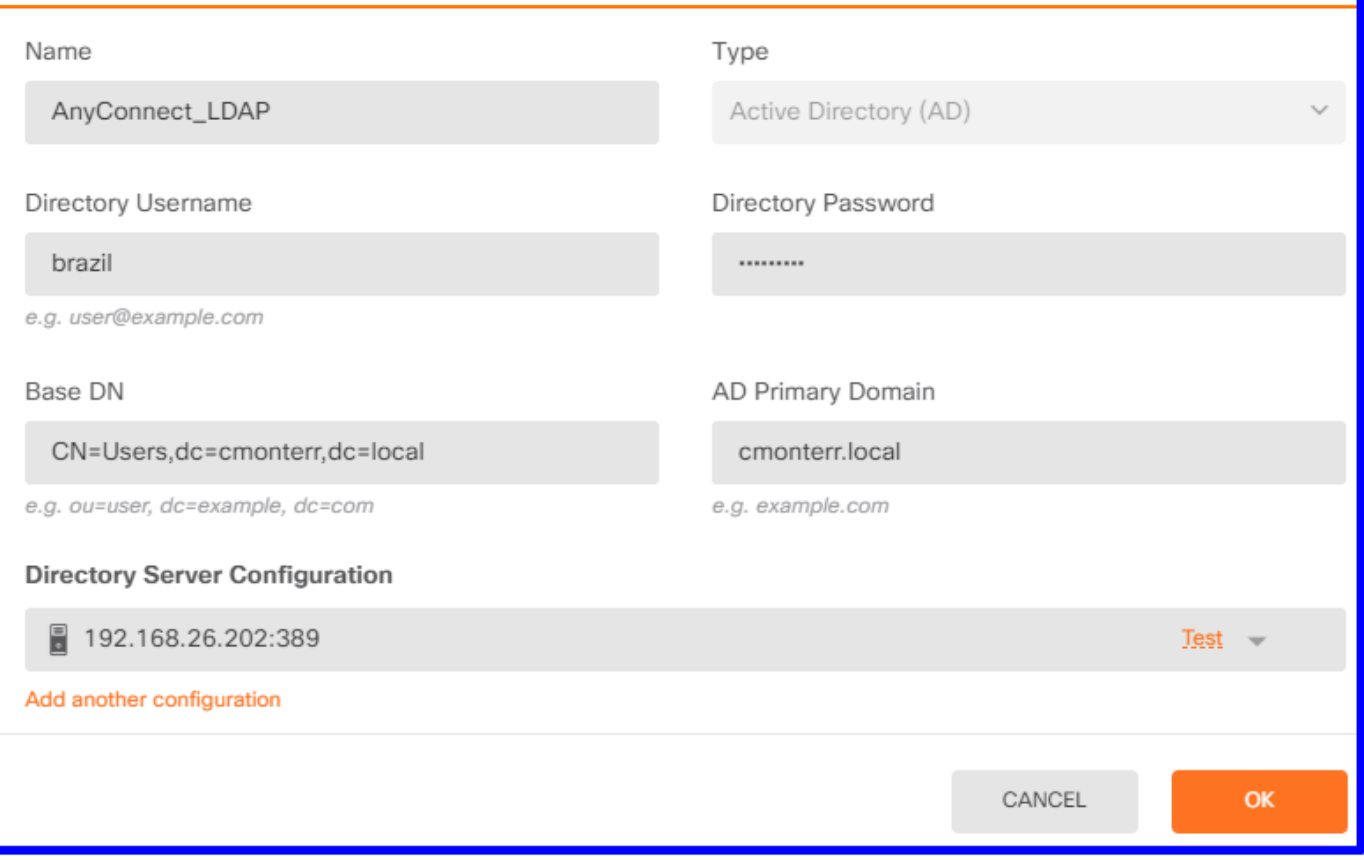

**Step 2.** Configure the RA VPN

Remote Access VPN configuration can be reviewed in this [link](https://www.cisco.com/c/en/us/support/docs/security/anyconnect-secure-mobility-client/215532-configure-remote-access-vpn-on-ftd-manag.html)

**Step 3.** Configure the Authentication Method for RA VPN users

In the RA VPN configuration, select the authentication method. The Primary Indeity Source for User Authentication must be the AD.

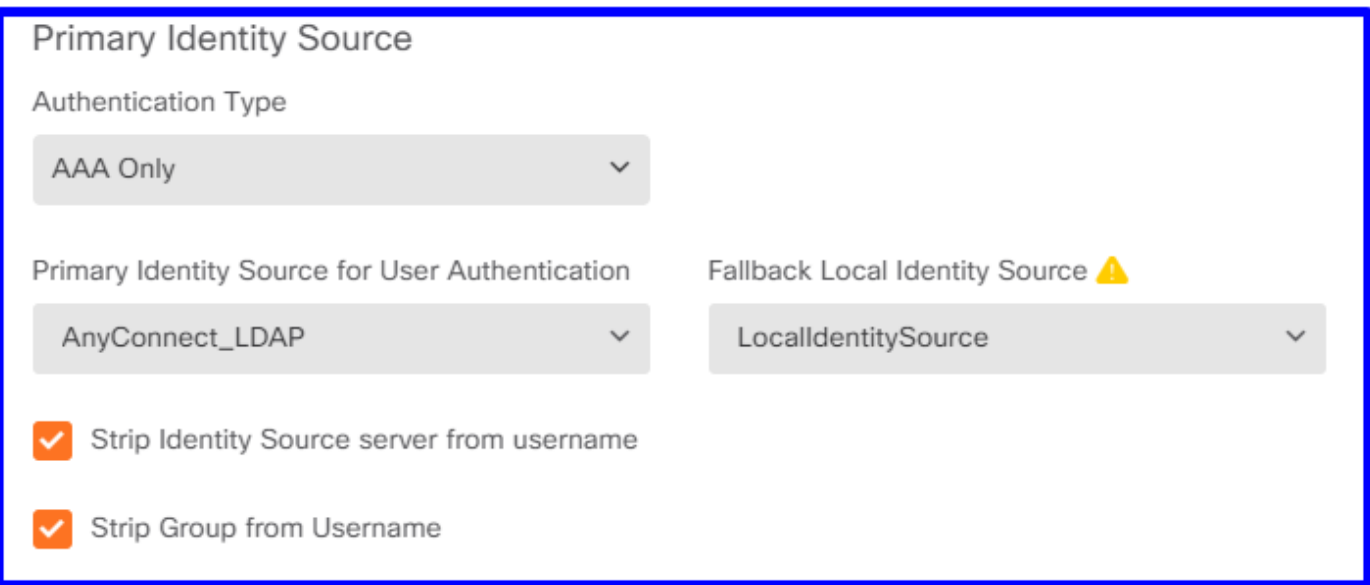

**Note**: In the Global Settings of the RA VPN, uncheck the Bypass Access Control Policy for

decrypted traffic (**sysopt permit-vpn**) option to allow the possibility to use Access Control Policy to inspect traffic which comes from the AnyConnect users.

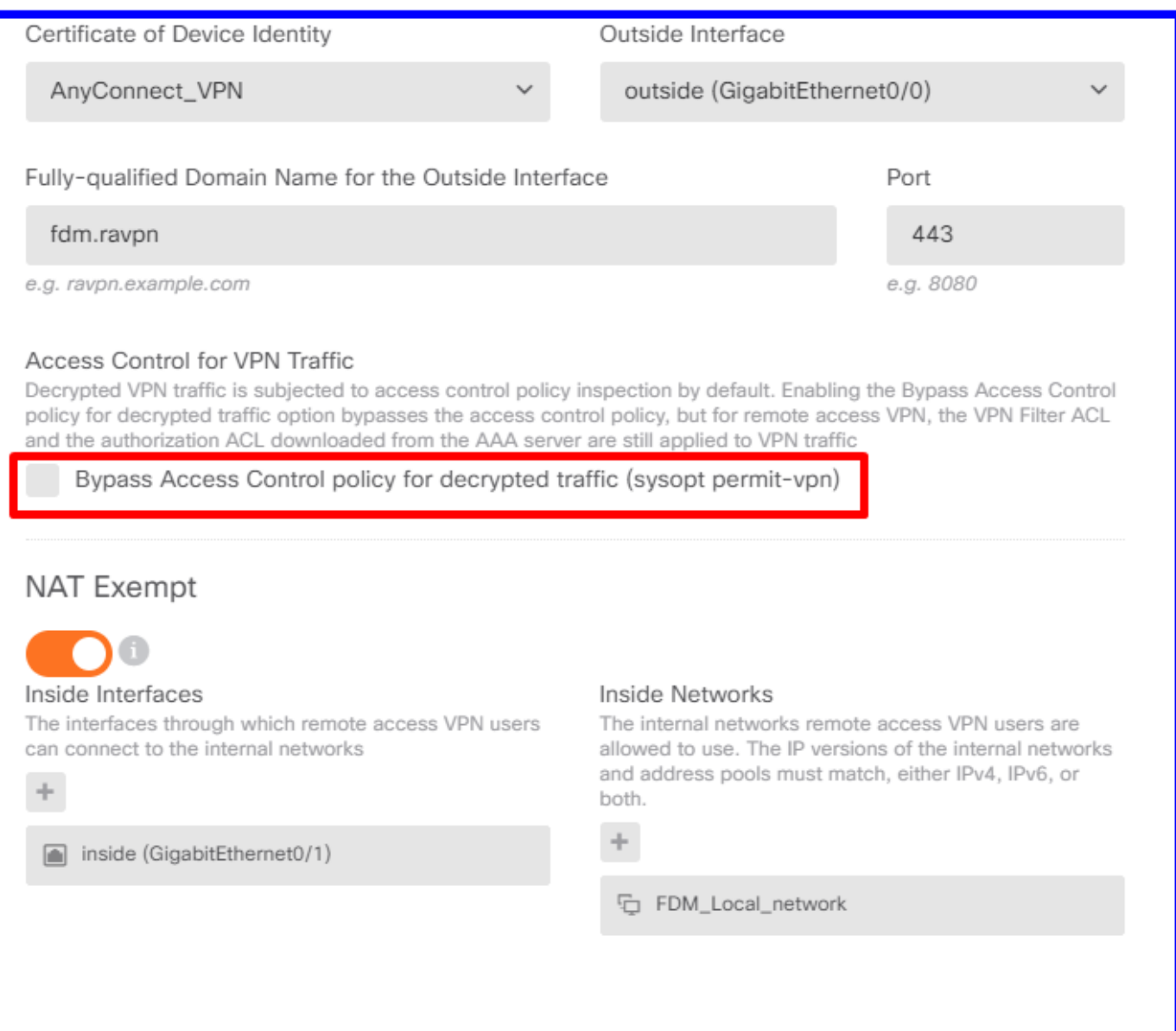

**Step 4.** Configure the Identity Policy for Passive Authentication

You need to create the Identity policy in order to configure Passive authentication, the policy must have the below elements:

- AD Identity Source: The same you add in step number 1
- Action: PASSIVE AUTH

In order to configure the Identity rule, navigate to**Policies**>**Identity >**select**[+]**button to add a new Identity rule.

• Define the source and destination subnets where passive authentication applies.

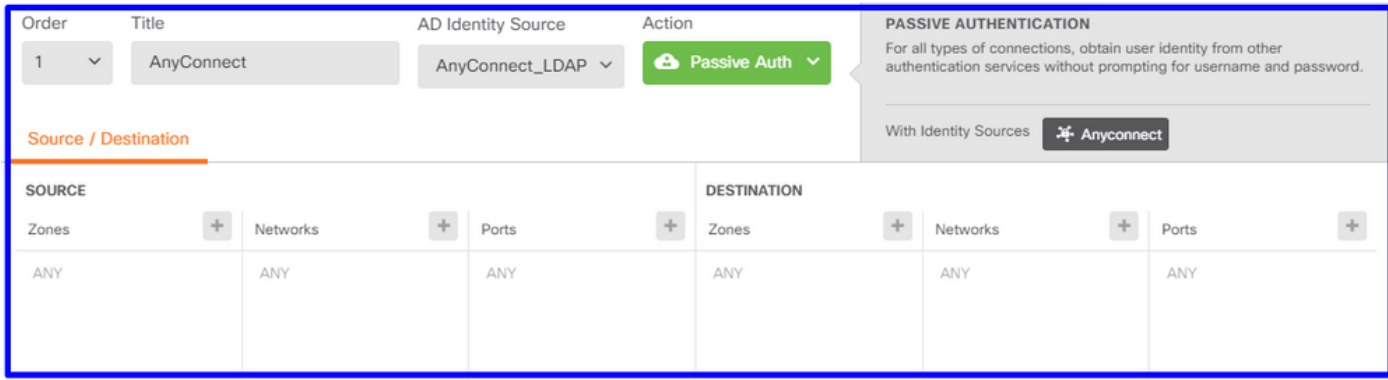

#### **Step 5.** Create the Access Control Rule into the Access Control Policy

Configure the Access Control rule to allow or block traffic based on users.

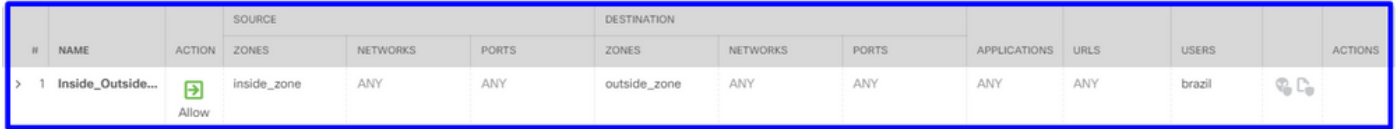

In order to configure the users or users group to have passive authentication, select the Users tab. You can add a user group or individual user.

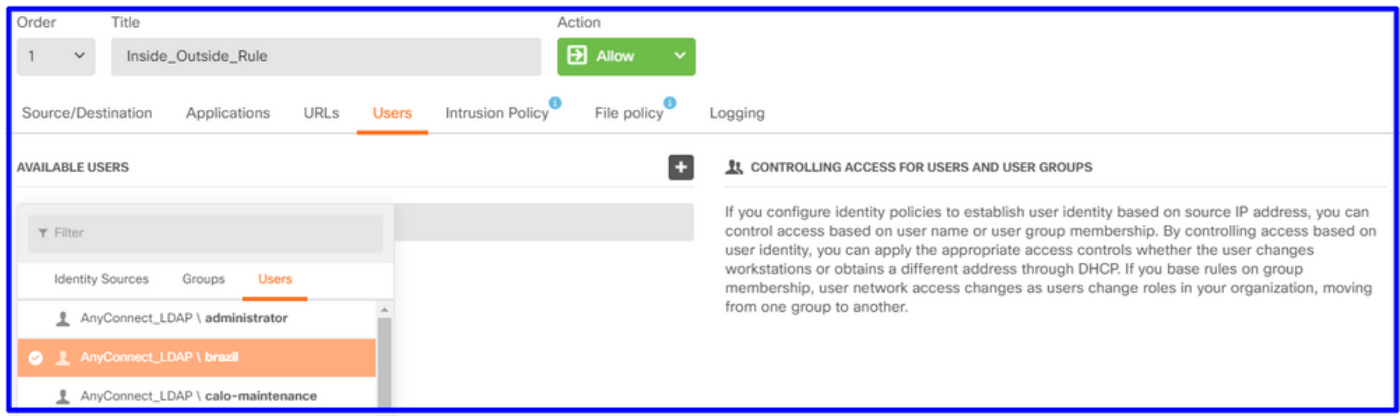

Deploy the changes.

## **Verification**

Verify that the test connection with the AD is successful

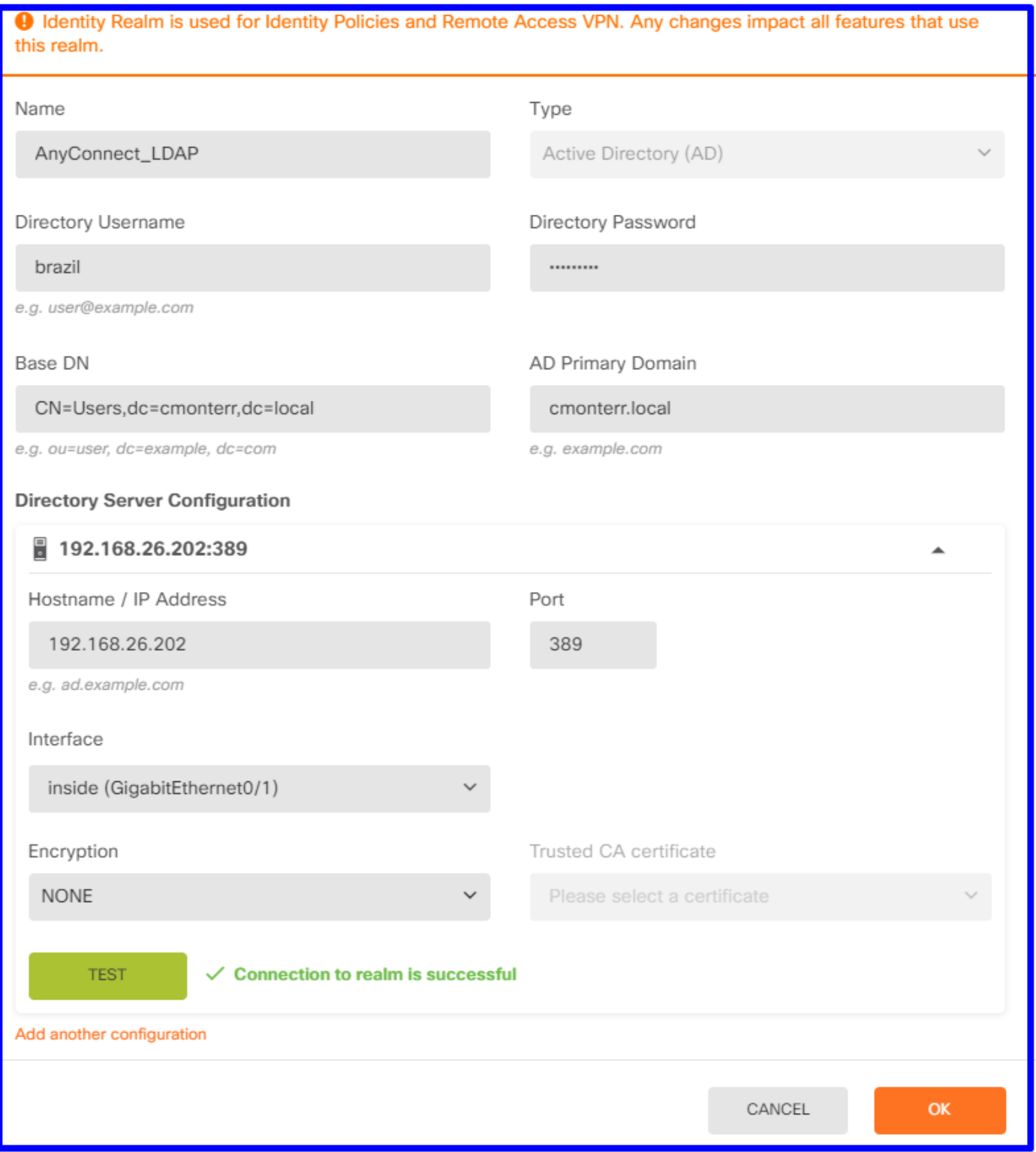

Verify that the remote user can log in with the AnyConnect client with their AD credentials.

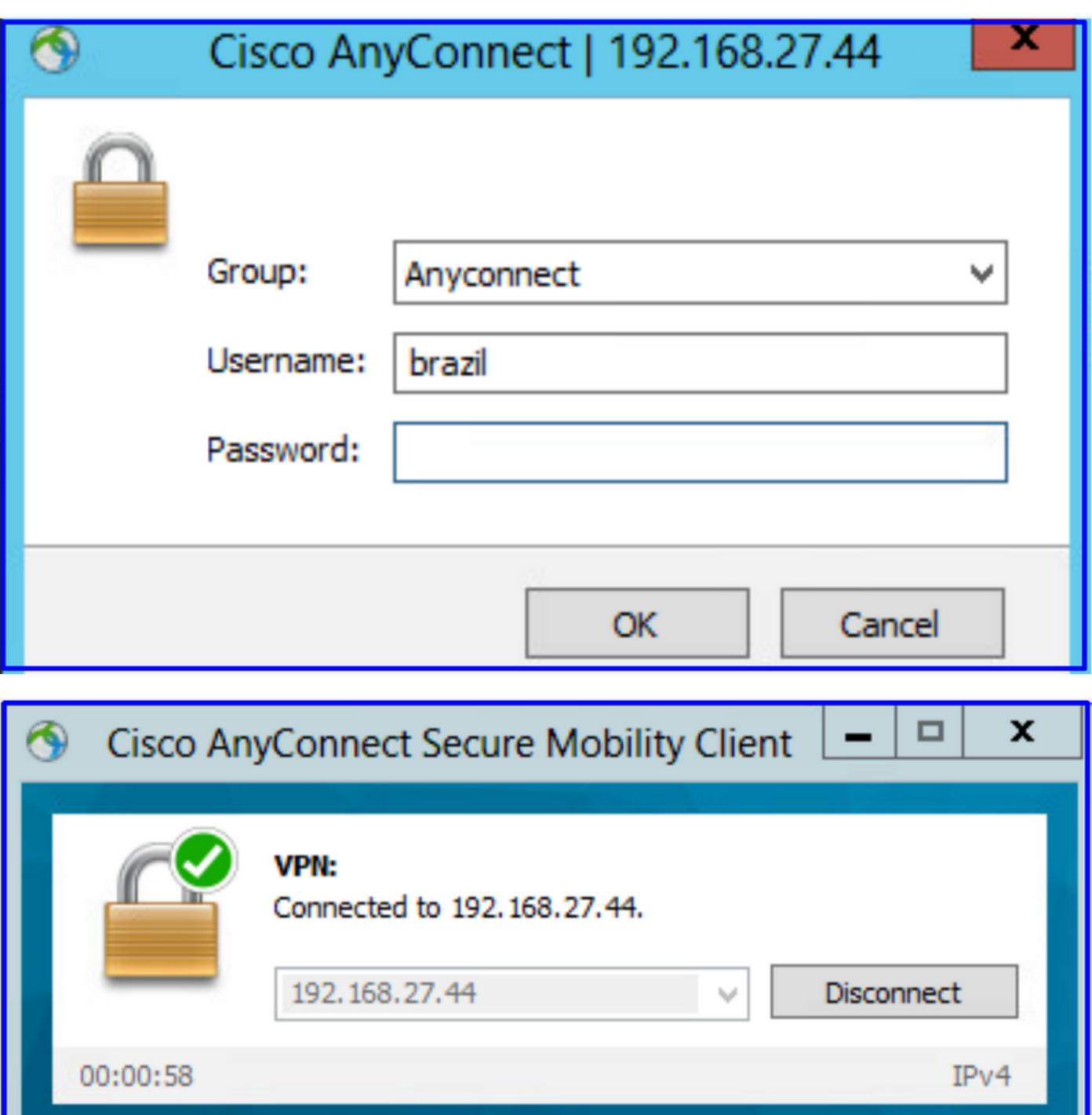

 $\frac{\mathrm{d}\ln\ln}{\mathrm{c}(\mathrm{sec}\sigma}$ 

Verify that the user gets an IP address of the VPN pool

 $\Phi$   $\odot$ 

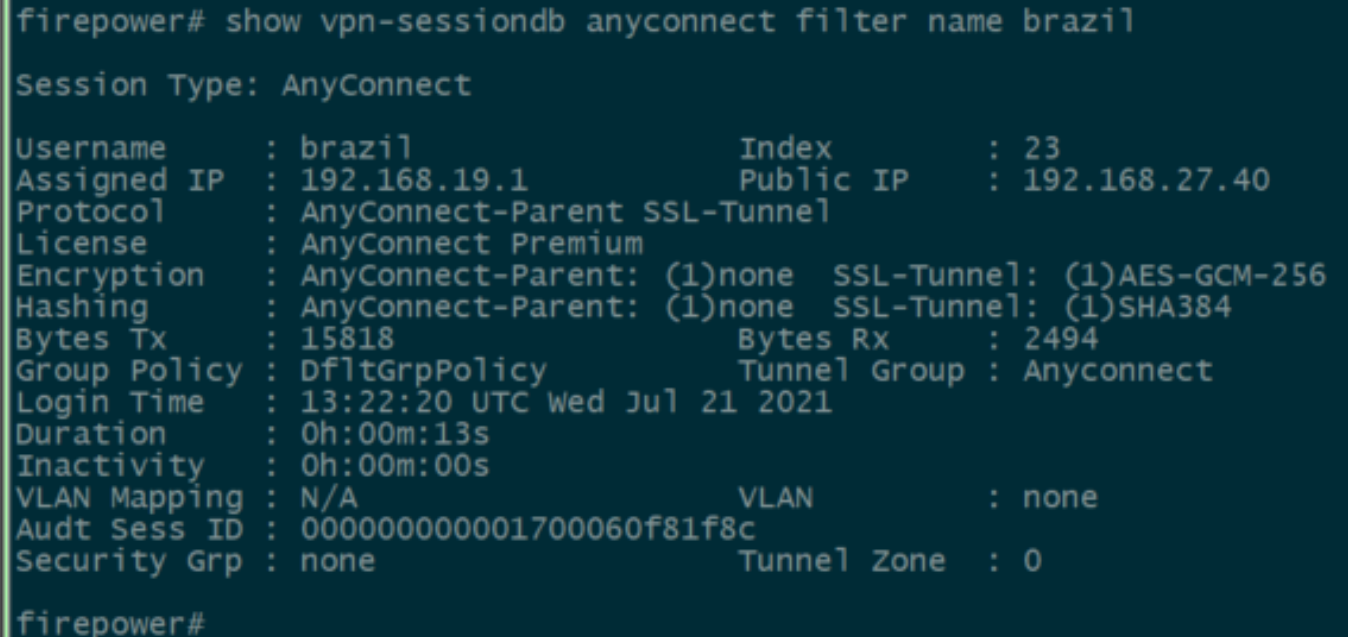

### **Troubleshoot**

You can use the **user\_map\_query.pl**script to validate that the FDM has the user ip mapping

```
root@firepower:~# user_map_query.pl -u brazil
WARNING: This script was not tested on this major version (7.0.0)! The results may be unexpected.<br>Current Time: 07/21/2021 13:23:38 UTC
Getting information on username(s)...
\overline{Use}r #1: brazil
   ID:
  Last Seen: 07/21/2021 13:22:20 UTC<br>for_policy: 1
 ===============================
               Database
 .<br>=================================
##) IP Address<br>| 1) ::ffff:192.168.19.1
##) Group Name (ID)<br>| 1) Domain Users (11)<br>|root@firepower:~# user_map_query.p1 -i 192.168.19.1
WARNING: This script was not tested on this major version (7.0.0)! The results may be unexpected.<br>|Current Time: 07/21/2021 13:23:50 UTC
Getting information on IP Address(es)...
\overline{\text{IP}}#1: 192.168.19.1
================================
               Database
 .<br>================================
##) Username (ID)<br>
1) brazil (5)<br>
for_policy: 1<br>
Last Seen: 07/21/2021 13:22:20 UTC
root@firepower:~# |
```
On clish mode you can configure:

#### **system support identity-debug**to verify if redirection is successful.

```
> system support identity-debug
Enable firewall-engine-debug too? [n]: y
Please specify an IP protocol:
Please specify a client IP address: 192.168.19.1
Please specify a client port:
Please specify a server IP address:
Please specify a server port:
Monitoring identity and firewall debug messages
192.168.19.1-62757 > 72.163.47.11-53 17 AS 1-1 I 0 Starting authentication (sfAuthCheckRules
params) with zones 2 -> 2, port 62757 -> 53, geo 14467064 -> 14467082
192.168.19.1-62757 > 72.163.47.11-53 17 AS 1-1 I 0 Retrieved ABP info:
192.168.19.1-62757 > 72.163.47.11-53 17 AS 1-1 I 0 abp src
192.168.19.1-62757 > 72.163.47.11-53 17 AS 1-1 I 0 abp dst
192.168.19.1-62757 > 72.163.47.11-53 17 AS 1-1 I 0 matched auth rule id = 130027046 user_id = 5
realm_id = 3
192.168.19.1-62757 > 72.163.47.11-53 17 AS 1-1 I 0 new firewall session
192.168.19.1-62757 > 72.163.47.11-53 17 AS 1-1 I 0 using HW or preset rule order 2,
'Inside_Outside_Rule', action Allow and prefilter rule 0
192.168.19.1-62757 > 72.163.47.11-53 17 AS 1-1 I 0 HitCount data sent for rule id: 268435458,
192.168.19.1-62757 > 72.163.47.11-53 17 AS 1-1 I 0 allow action
192.168.19.1-62757 > 8.8.8.8-53 17 AS 1-1 I 1 Starting authentication (sfAuthCheckRules params)
with zones 2 -> 2, port 62757 -> 53, geo 14467064 -> 14467082
192.168.19.1-62757 > 8.8.8.8-53 17 AS 1-1 I 1 Retrieved ABP info:
192.168.19.1-62757 > 8.8.8.8-53 17 AS 1-1 I 1 abp src
192.168.19.1-62757 > 8.8.8.8-53 17 AS 1-1 I 1 abp dst
192.168.19.1-62757 > 8.8.8.8-53 17 AS 1-1 I 1 matched auth rule id = 130027046 user_id = 5
realm_id = 3
192.168.19.1-62757 > 8.8.8.8-53 17 AS 1-1 I 1 new firewall session
192.168.19.1-62757 > 8.8.8.8-53 17 AS 1-1 I 1 using HW or preset rule order 2,
'Inside_Outside_Rule', action Allow and prefilter rule 0
192.168.19.1-62757 > 8.8.8.8-53 17 AS 1-1 I 1 HitCount data sent for rule id: 268435458,
192.168.19.1-62757 > 8.8.8.8-53 17 AS 1-1 I 1 allow action
192.168.19.1-53015 > 20.42.0.16-443 6 AS 1-1 I 0 Starting authentication (sfAuthCheckRules
params) with zones 2 -> 2, port 53015 -> 443, geo 14467064 -> 14467082
192.168.19.1-53015 > 20.42.0.16-443 6 AS 1-1 I 0 Retrieved ABP info:
192.168.19.1-53015 > 20.42.0.16-443 6 AS 1-1 I 0 abp src
192.168.19.1-53015 > 20.42.0.16-443 6 AS 1-1 I 0 abp dst
192.168.19.1-53015 > 20.42.0.16-443 6 AS 1-1 I 0 matched auth rule id = 130027046 user_id = 5
realm_id = 3
192.168.19.1-53015 > 20.42.0.16-443 6 AS 1-1 I 0 new firewall session
192.168.19.1-53015 > 20.42.0.16-443 6 AS 1-1 I 0 using HW or preset rule order 2,
'Inside Outside Rule', action Allow and prefilter rule 0
192.168.19.1-53015 > 20.42.0.16-443 6 AS 1-1 I 0 HitCount data sent for rule id: 268435458,
192.168.19.1-53015 > 20.42.0.16-443 6 AS 1-1 I 0 allow action
192.168.19.1-52166 > 20.42.0.16-443 6 AS 1-1 I 1 deleting firewall session flags = 0x10001,
fwFlags = 0x102, session->logFlags = 010001
192.168.19.1-65207 > 72.163.47.11-53 17 AS 1-1 I 1 Starting authentication (sfAuthCheckRules
params) with zones 2 -> 2, port 65207 -> 53, geo 14467064 -> 14467082
192.168.19.1-65207 > 72.163.47.11-53 17 AS 1-1 I 1 Retrieved ABP info:
192.168.19.1-65207 > 72.163.47.11-53 17 AS 1-1 I 1 abp src
192.168.19.1-65207 > 72.163.47.11-53 17 AS 1-1 I 1 abp dst
192.168.19.1-65207 > 72.163.47.11-53 17 AS 1-1 I 1 matched auth rule id = 130027046 user_id = 5
realm id = 3192.168.19.1-65207 > 72.163.47.11-53 17 AS 1-1 I 1 new firewall session
192.168.19.1-65207 > 72.163.47.11-53 17 AS 1-1 I 1 using HW or preset rule order 2,
'Inside_Outside_Rule', action Allow and prefilter rule 0
192.168.19.1-65207 > 72.163.47.11-53 17 AS 1-1 I 1 HitCount data sent for rule id: 268435458,
192.168.19.1-65207 > 72.163.47.11-53 17 AS 1-1 I 1 allow action
192.168.19.1-65207 > 8.8.8.8-53 17 AS 1-1 I 0 Starting authentication (sfAuthCheckRules params)
```

```
with zones 2 -> 2, port 65207 -> 53, geo 14467064 -> 14467082
192.168.19.1-65207 > 8.8.8.8-53 17 AS 1-1 I 0 Retrieved ABP info:
192.168.19.1-65207 > 8.8.8.8-53 17 AS 1-1 I 0 abp src
192.168.19.1-65207 > 8.8.8.8-53 17 AS 1-1 I 0 abp dst
192.168.19.1-65207 > 8.8.8.8-53 17 AS 1-1 I 0 matched auth rule id = 130027046 user_id = 5
realm_id = 3
192.168.19.1-65207 > 8.8.8.8-53 17 AS 1-1 I 0 new firewall session
192.168.19.1-65207 > 8.8.8.8-53 17 AS 1-1 I 0 using HW or preset rule order 2,
'Inside_Outside_Rule', action Allow and prefilter rule 0
192.168.19.1-65207 > 8.8.8.8-53 17 AS 1-1 I 0 HitCount data sent for rule id: 268435458,
192.168.19.1-65207 > 8.8.8.8-53 17 AS 1-1 I 0 allow action
192.168.19.1-65209 > 8.8.8.8-53 17 AS 1-1 I 0 Starting authentication (sfAuthCheckRules params)
with zones 2 -> 2, port 65209 -> 53, geo 14467064 -> 14467082
192.168.19.1-65209 > 8.8.8.8-53 17 AS 1-1 I 0 Retrieved ABP info:
192.168.19.1-65209 > 8.8.8.8-53 17 AS 1-1 I 0 abp src
192.168.19.1-65209 > 8.8.8.8-53 17 AS 1-1 I 0 abp dst
192.168.19.1-65209 > 8.8.8.8-53 17 AS 1-1 I 0 matched auth rule id = 130027046 user_id = 5
realm_id = 3
192.168.19.1-65209 > 8.8.8.8-53 17 AS 1-1 I 0 new firewall session
192.168.19.1-65209 > 8.8.8.8-53 17 AS 1-1 I 0 using HW or preset rule order 2,
'Inside_Outside_Rule', action Allow and prefilter rule 0
192.168.19.1-65209 > 8.8.8.8-53 17 AS 1-1 I 0 HitCount data sent for rule id: 268435458,
192.168.19.1-65209 > 8.8.8.8-53 17 AS 1-1 I 0 allow action
192.168.19.1-65211 > 72.163.47.11-53 17 AS 1-1 I 1 Starting authentication (sfAuthCheckRules
params) with zones 2 -> 2, port 65211 -> 53, geo 14467064 -> 14467082
192.168.19.1-65211 > 72.163.47.11-53 17 AS 1-1 I 1 Retrieved ABP info:
192.168.19.1-65211 > 72.163.47.11-53 17 AS 1-1 I 1 abp src
192.168.19.1-65211 > 72.163.47.11-53 17 AS 1-1 I 1 abp dst
192.168.19.1-65211 > 72.163.47.11-53 17 AS 1-1 I 1 matched auth rule id = 130027046 user_id = 5
realm id = 3192.168.19.1-65211 > 72.163.47.11-53 17 AS 1-1 I 1 new firewall session
192.168.19.1-65211 > 72.163.47.11-53 17 AS 1-1 I 1 using HW or preset rule order 2,
'Inside_Outside_Rule', action Allow and prefilter rule 0
192.168.19.1-65211 > 72.163.47.11-53 17 AS 1-1 I 1 HitCount data sent for rule id: 268435458,
192.168.19.1-65211 > 72.163.47.11-53 17 AS 1-1 I 1 allow action
192.168.19.1-61823 > 72.163.47.11-53 17 AS 1-1 I 1 Starting authentication (sfAuthCheckRules
params) with zones 2 -> 2, port 61823 -> 53, geo 14467064 -> 14467082
192.168.19.1-61823 > 72.163.47.11-53 17 AS 1-1 I 1 Retrieved ABP info:
192.168.19.1-61823 > 72.163.47.11-53 17 AS 1-1 I 1 abp src
192.168.19.1-61823 > 72.163.47.11-53 17 AS 1-1 I 1 abp dst
192.168.19.1-61823 > 72.163.47.11-53 17 AS 1-1 I 1 matched auth rule id = 130027046 user_id = 5
realm_id = 3
192.168.19.1-61823 > 72.163.47.11-53 17 AS 1-1 I 1 new firewall session
192.168.19.1-61823 > 72.163.47.11-53 17 AS 1-1 I 1 using HW or preset rule order 2,
'Inside_Outside_Rule', action Allow and prefilter rule 0
192.168.19.1-61823 > 72.163.47.11-53 17 AS 1-1 I 1 HitCount data sent for rule id: 268435458,
192.168.19.1-61823 > 72.163.47.11-53 17 AS 1-1 I 1 allow action
192.168.19.1-61823 > 8.8.8.8-53 17 AS 1-1 I 0 Starting authentication (sfAuthCheckRules params)
with zones 2 -> 2, port 61823 -> 53, geo 14467064 -> 14467082
192.168.19.1-61823 > 8.8.8.8-53 17 AS 1-1 I 0 Retrieved ABP info:
192.168.19.1-61823 > 8.8.8.8-53 17 AS 1-1 I 0 abp src
192.168.19.1-61823 > 8.8.8.8-53 17 AS 1-1 I 0 abp dst
192.168.19.1-61823 > 8.8.8.8-53 17 AS 1-1 I 0 matched auth rule id = 130027046 user_id = 5
realm_id = 3
192.168.19.1-61823 > 8.8.8.8-53 17 AS 1-1 I 0 new firewall session
192.168.19.1-61823 > 8.8.8.8-53 17 AS 1-1 I 0 using HW or preset rule order 2,
'Inside_Outside_Rule', action Allow and prefilter rule 0
192.168.19.1-61823 > 8.8.8.8-53 17 AS 1-1 I 0 HitCount data sent for rule id: 268435458,
192.168.19.1-61823 > 8.8.8.8-53 17 AS 1-1 I 0 allow action
192.168.19.1-57747 > 72.163.47.11-53 17 AS 1-1 I 1 deleting firewall session flags = 0x10001,
fwFlaqs = 0x102, session->logFlags = 010001192.168.19.1-57747 > 72.163.47.11-53 17 AS 1-1 I 1 Logging EOF as part of session delete with
rule id = 268435458 ruleAction = 2 ruleReason = 0
192.168.19.1-57747 > 8.8.8.8-53 17 AS 1-1 I 0 deleting firewall session flags = 0x10001, fwFlags
```

```
= 0x102, session->logFlags = 010001
192.168.19.1-57747 > 8.8.8.8-53 17 AS 1-1 I 0 Logging EOF as part of session delete with rule_id
= 268435458 ruleAction = 2 ruleReason = 0192.168.19.1-53038 > 20.42.0.16-443 6 AS 1-1 I 0 Starting authentication (sfAuthCheckRules
params) with zones 2 -> 2, port 53038 -> 443, geo 14467064 -> 14467082
192.168.19.1-53038 > 20.42.0.16-443 6 AS 1-1 I 0 Retrieved ABP info:
192.168.19.1-53038 > 20.42.0.16-443 6 AS 1-1 I 0 abp src
192.168.19.1-53038 > 20.42.0.16-443 6 AS 1-1 I 0 abp dst
192.168.19.1-53038 > 20.42.0.16-443 6 AS 1-1 I 0 matched auth rule id = 130027046 user_id = 5
realm id = 3192.168.19.1-53038 > 20.42.0.16-443 6 AS 1-1 I 0 new firewall session
192.168.19.1-53038 > 20.42.0.16-443 6 AS 1-1 I 0 using HW or preset rule order 2,
'Inside_Outside_Rule', action Allow and prefilter rule 0
192.168.19.1-53038 > 20.42.0.16-443 6 AS 1-1 I 0 HitCount data sent for rule id: 268435458,
192.168.19.1-53038 > 20.42.0.16-443 6 AS 1-1 I 0 allow action
192.168.19.1-57841 > 72.163.47.11-53 17 AS 1-1 I 1 deleting firewall session flags = 0x10001,
fwFlags = 0x102, session->logFlags = 010001
192.168.19.1-57841 > 72.163.47.11-53 17 AS 1-1 I 1 Logging EOF as part of session delete with
rule id = 268435458 ruleAction = 2 ruleReason = 0
192.168.19.1-57841 > 8.8.8.8-53 17 AS 1-1 I 0 deleting firewall session flags = 0x10001, fwFlags
= 0x102, session->logFlags = 010001
192.168.19.1-57841 > 8.8.8.8-53 17 AS 1-1 I 0 Logging EOF as part of session delete with rule_id
= 268435458 ruleAction = 2 ruleReason = 0
192.168.19.1-64773 > 8.8.8.8-53 17 AS 1-1 I 0 Starting authentication (sfAuthCheckRules params)
with zones 2 -> 2, port 64773 -> 53, geo 14467064 -> 14467082
192.168.19.1-64773 > 8.8.8.8-53 17 AS 1-1 I 0 Retrieved ABP info:
192.168.19.1-64773 > 8.8.8.8-53 17 AS 1-1 I 0 abp src
192.168.19.1-64773 > 8.8.8.8-53 17 AS 1-1 I 0 abp dst
192.168.19.1-64773 > 8.8.8.8-53 17 AS 1-1 I 0 matched auth rule id = 130027046 user_id = 5
realm id = 3192.168.19.1-64773 > 8.8.8.8-53 17 AS 1-1 I 0 new firewall session
192.168.19.1-64773 > 8.8.8.8-53 17 AS 1-1 I 0 using HW or preset rule order 2,
'Inside_Outside_Rule', action Allow and prefilter rule 0
192.168.19.1-64773 > 8.8.8.8-53 17 AS 1-1 I 0 HitCount data sent for rule id: 268435458,
192.168.19.1-64773 > 8.8.8.8-53 17 AS 1-1 I 0 allow action
```
### **Related information**

#### **Configure Remote Access VPN on FTD Managed by FDM**

[https://www.cisco.com/c/en/us/support/docs/security/anyconnect-secure-mobility-client/215532](https://www.cisco.com/c/en/us/support/docs/security/anyconnect-secure-mobility-client/215532-configure-remote-access-vpn-on-ftd-manag.html) [configure-remote-access-vpn-on-ftd-manag.html](https://www.cisco.com/c/en/us/support/docs/security/anyconnect-secure-mobility-client/215532-configure-remote-access-vpn-on-ftd-manag.html)